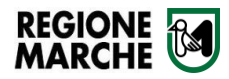

# **Guida Operativa Albo Professioni Turistiche**

#### **1. LOGIN**

Per effettuare il login in area riservata nella piattaforma AlboMarche (https://albo.regione.marche.it/), premere il tasto in alto a destra "**Accedi all'area personale**"

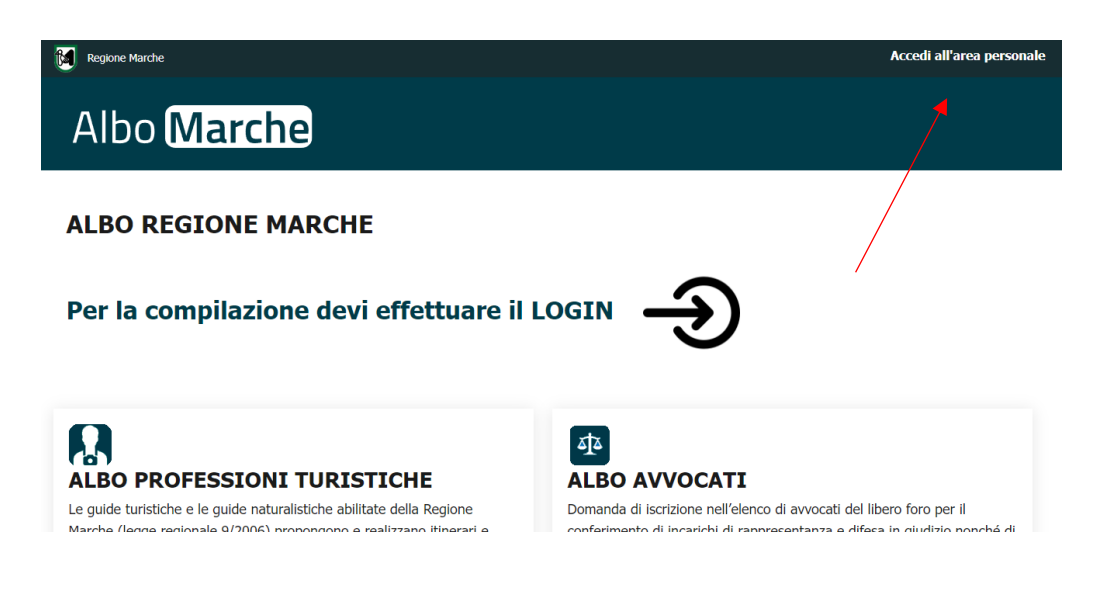

Successivamente scegliere una opzione di accesso tra SPID – CIE – CNS

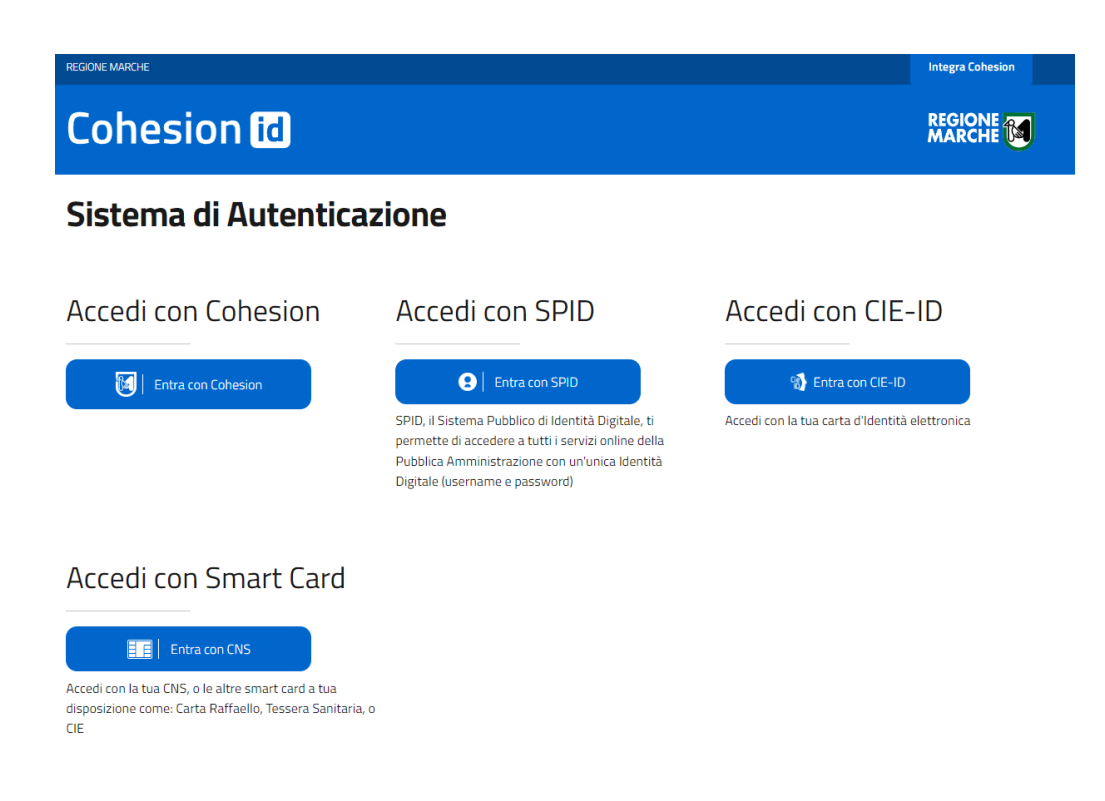

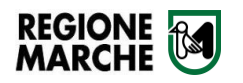

# **2. AREA RISERVATA**

Dopo aver effettuato il login si abilitano le voci di menù su **"Albo professioni turistiche"**

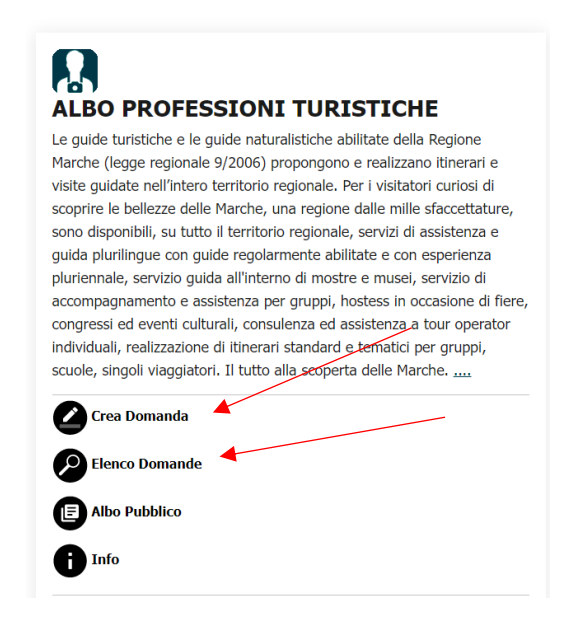

#### **2.1 CREA DOMANDA**

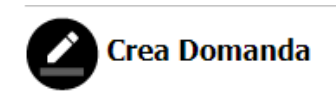

Con la voce di menù **"Crea Domanda"** sarà possibile creare una nuova domanda per l'anno corrente.

**N.B. A fronte di invio di più domande nello stesso anno sarà presa valida solo l'ultima domanda pervenuta. Se si sta creando una nuova domanda per aggiungere una professioni turistica è quindi indispensabile ripete anche i dati relativi alla professione per la quale si era già stata fatta domanda nello stesso anno.**

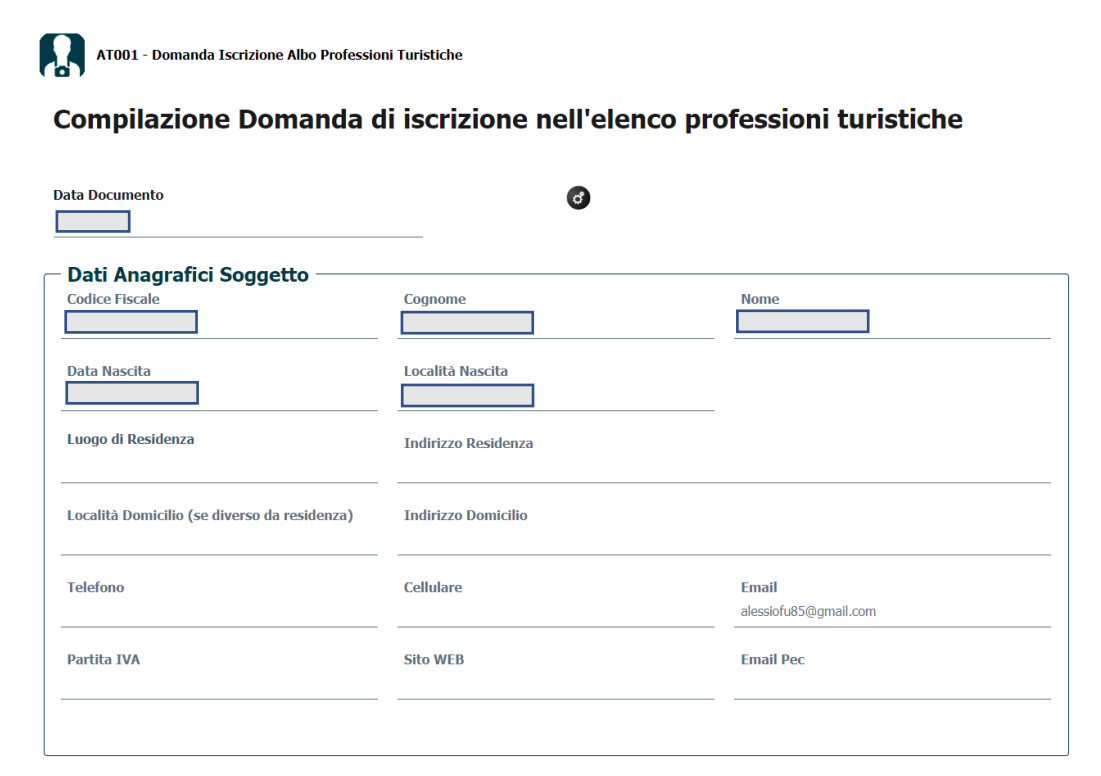

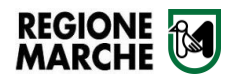

Nella sezione "**Dati Anagrafici Soggetto**" verranno precaricati il nominativo, data e luogo di nascita. Inserire gli altri campi relativi alla residenza e/o domicilio se diverso, almeno un recapito telefonico e l'indirizzo email. I campi relativi alla partita Iva, sito Web e Pec non sono obbligatori al fine dell'invio della domanda.

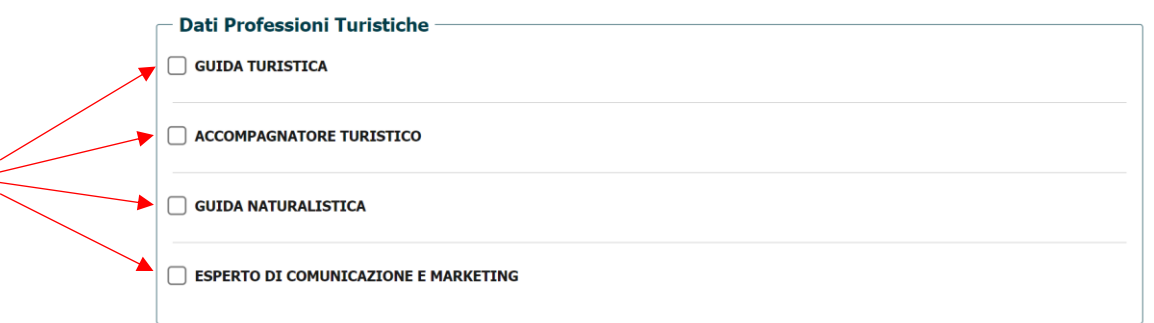

Nella sezione "**Dati Professioni Turistiche**" si selezionano le professioni turistiche per le quali si richiede l'iscrizione. I campi interni di ogni sezione scelta sono obbligatori, ed è necessario inserire almeno una lingua, selezionandola dal menù a tendina e cliccando il tasto "**Aggiungi**".

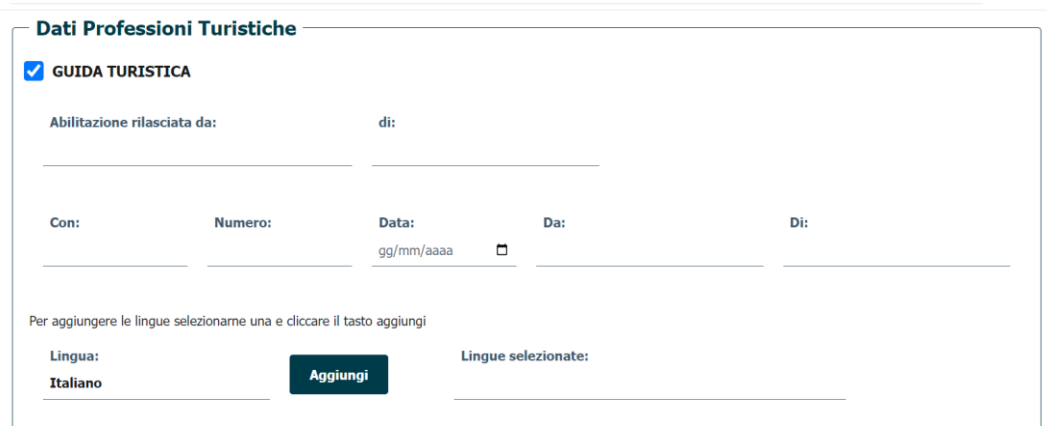

Dopo aver inserito tutti i dati necessari alla compilazione della domanda, selezionare il pulsante "**Genera**" a fondo pagina per procedere con il salvataggio e l'invio della domanda.

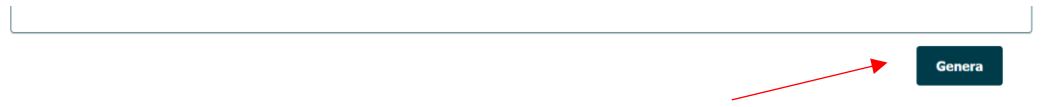

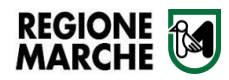

Verrà creato un modello precompilato con i dati inseriti e con il pulsante "**Vista e Trasmetti Documento**" sarà possibile inviare la domanda alla Regione Marche. La domanda sarà automaticamente protocollata nel sistema di protocollo della Regione Marche che rilascerà all'utente la segnatura di avvenuta protocollazione.

**N.B. L'effettivo invio della domanda avviene dopo aver cliccato il pulsante "Vista e trasmetti" e solo se il sistema ha generato correttamente la segnatura di protocollo.**

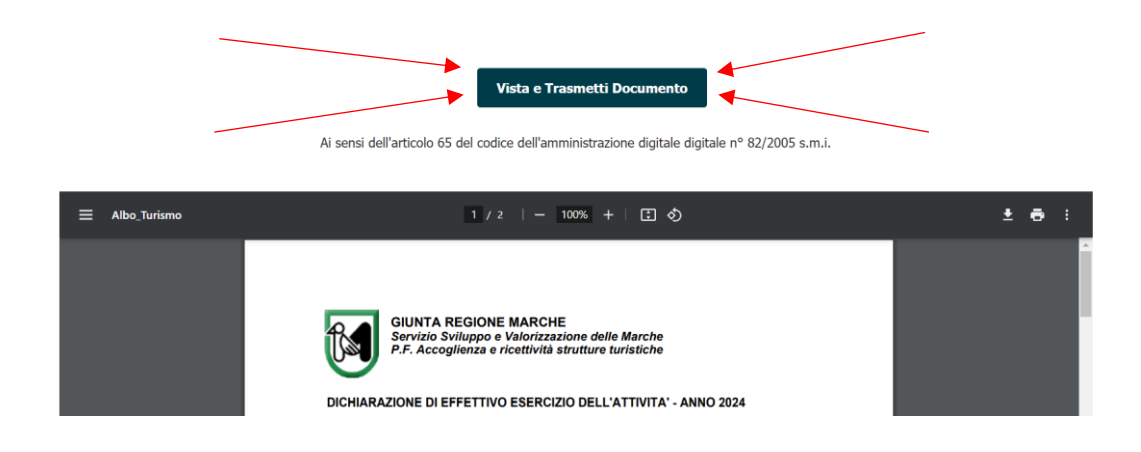

# **2.2 ELENCO DOMANDE**

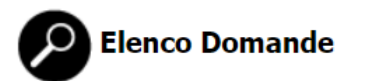

Con la voce di menù **"Elenco Domande"** è possibile visualizzare l'elenco delle domande inviate.

#### AT001 - Domanda Iscrizione Albo Professioni Turistiche

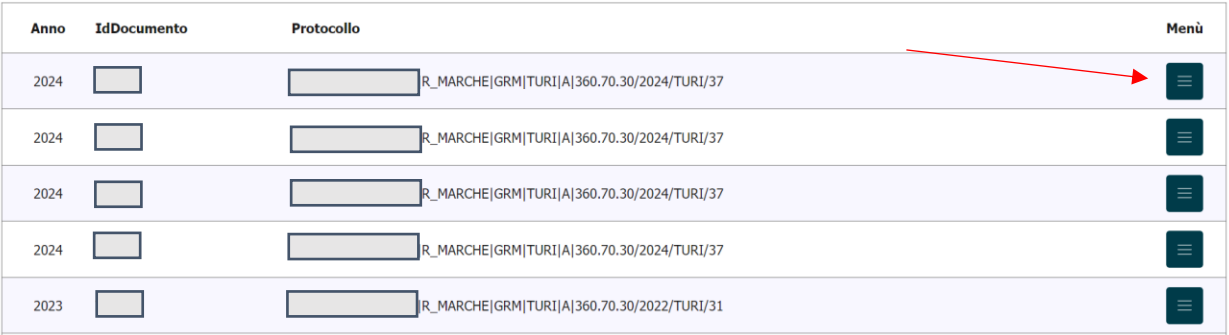

Per ogni singola riga è disponibile un menù con il quale si può visualizzare il documento, salvarlo, visualizzare i dati in maschera, scaricare lo zip e stampare il tesserino.

La Stampa del tesserino è abilitata solo per l'ultima domanda dell'anno inviata

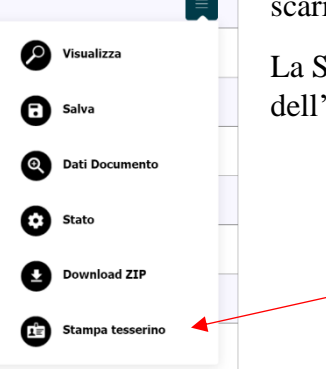

Menù

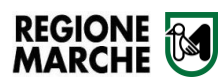

## **2.2.1 STAMPA TESSERINO**

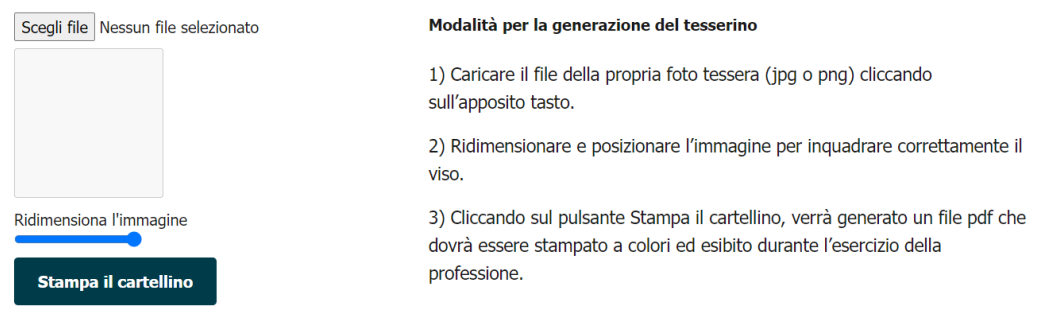

Per effettuare la stampa del tesserino caricare tramite il "Scegli file" una foto tessera, ridimensionarla a piacimento e cliccare il pulsante "Stampa il cartellino" per far generare il tesserino poi da scaricare e stampare.

## **2.3 ALBO PUBBLICO**

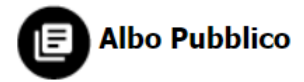

La voce di menù principale "**Albo Pubblico**" è accessibile anche senza aver effettuato il Login. All'interno della pagina è pubblicato l'elenco delle iscrizioni ricevute diviso per tipologia (Guida turistica, accompagnatore turistico, guida naturalistica ed esperto comunicazione e Marketing). E' possibili scaricare l'elenco in formato PDF o EXCEL

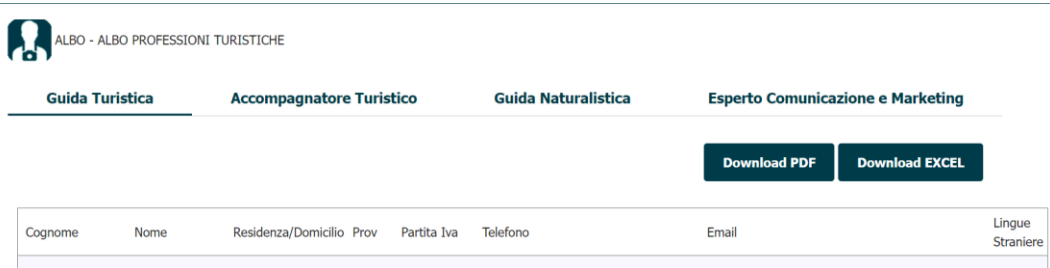

## **2.4 INFO**

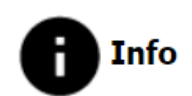

Nella voce di menù principale "Info" sono contenuti i riferimenti dei responsabili della Regione Marche ai quali chiedere informazioni e i recapiti per l'assistenza.